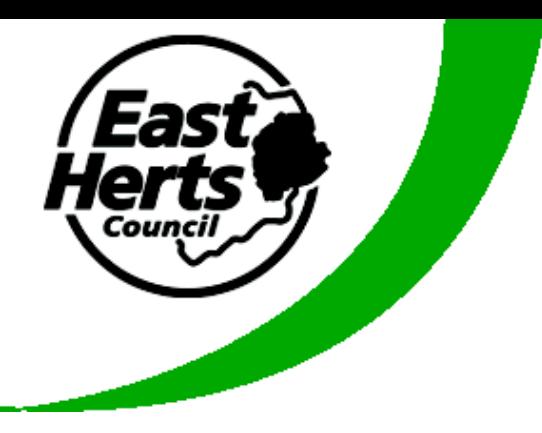

# Consultation Portal Guidance Note

It is easy to enter your comments online using the Council's Consultation Portal using the instructions below.

You can either follow the link from the Council's website: [www.eastherts.gov.uk/districtplan](http://www.eastherts.gov.uk/districtplan) or use the direct link: [http://consult.eastherts.gov.uk](http://consult.eastherts.gov.uk/)

## **Registering and Logging in to the Consultation Portal**

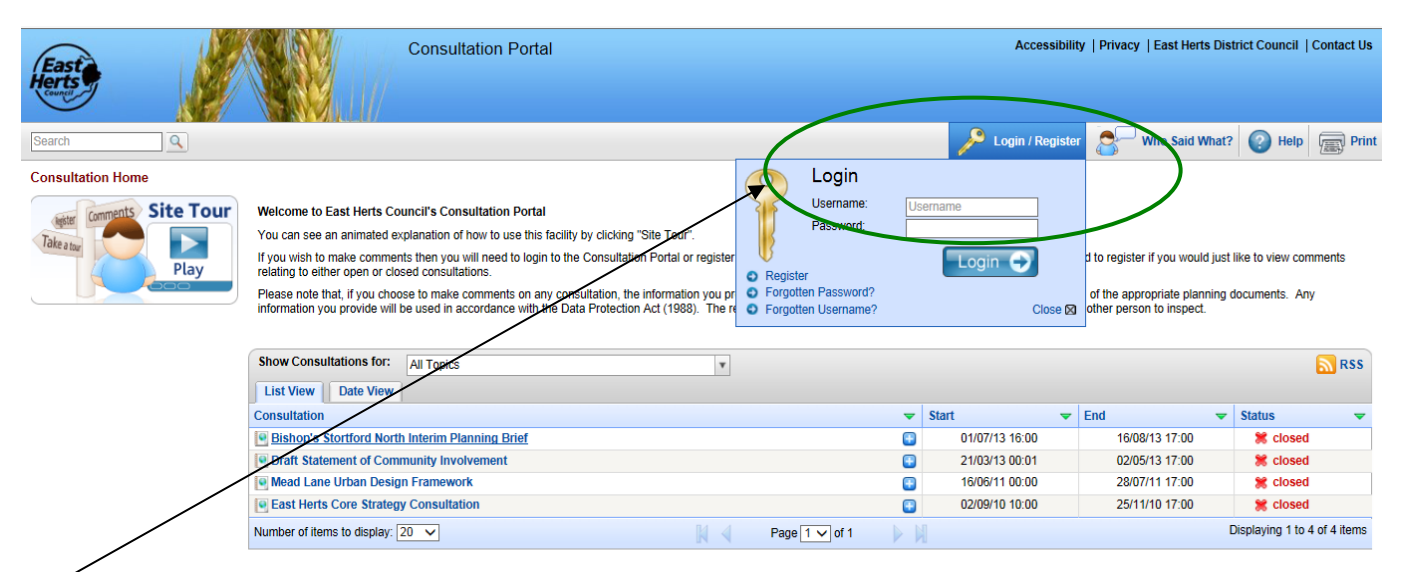

**1.** Log in or register on the site to make your comments. If you have already registered go to point 7 below. If you have previously registered but forgotten your details you may need to contact the Planning Policy Team.

**2.** Choose whether you are responding as an individual/on behalf of an organisation or whether you are representing a client.

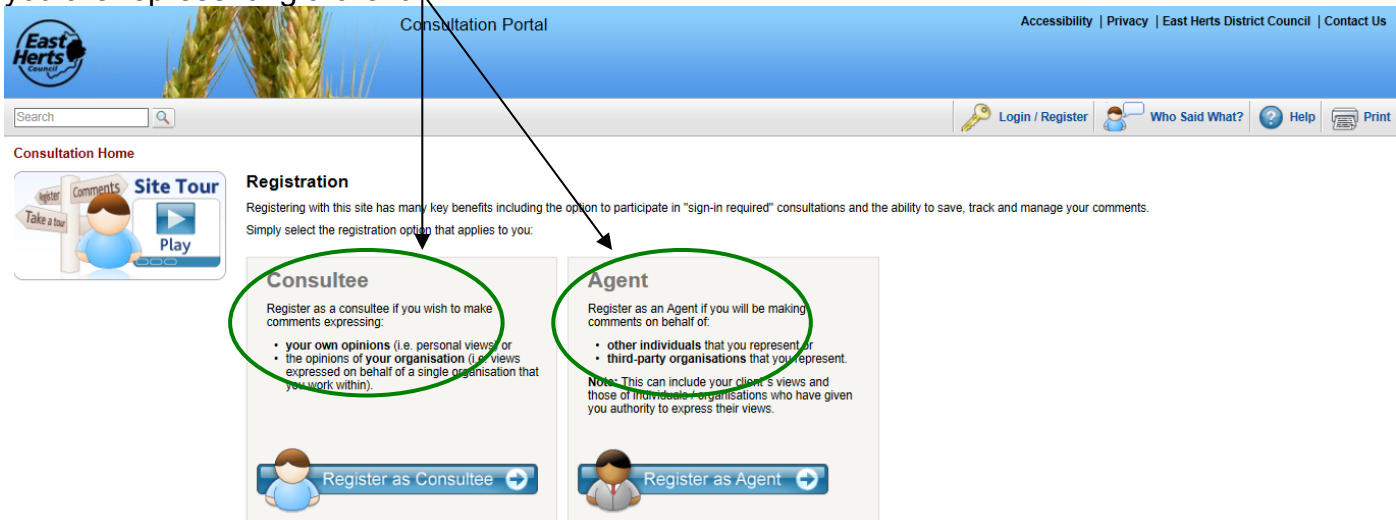

#### **3.** Complete contact details and click ok.

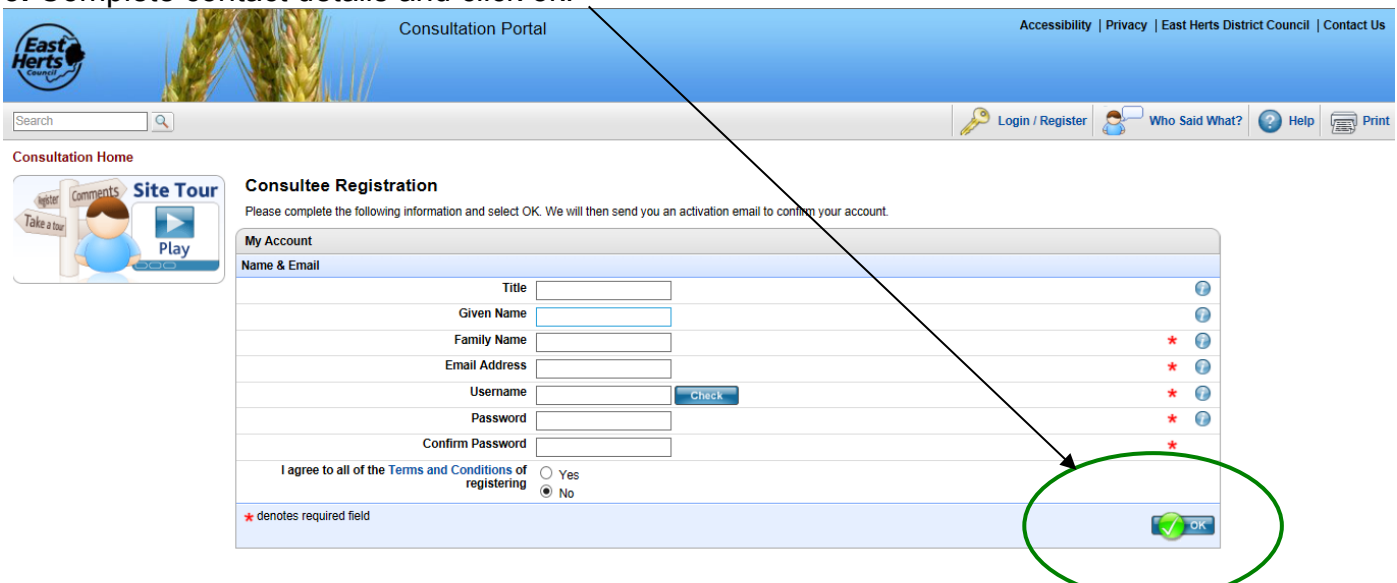

**4.** There may be others already using the Objective Consultation system with a similar name so it may take more than one attempt to create a username.

**5.** You will receive an email notification. Important: You must follow the link from your acknowledgement email to complete your registration.

**6.** You will be asked to answer a series of questions, such as age range and interest. These are designed to enable officers to undertake statistical analysis only. No data provided is used for any other means.

### **Viewing and Making Comments**

**7.** Click the title of the Draft District Plan Preferred Options Consultation 2014

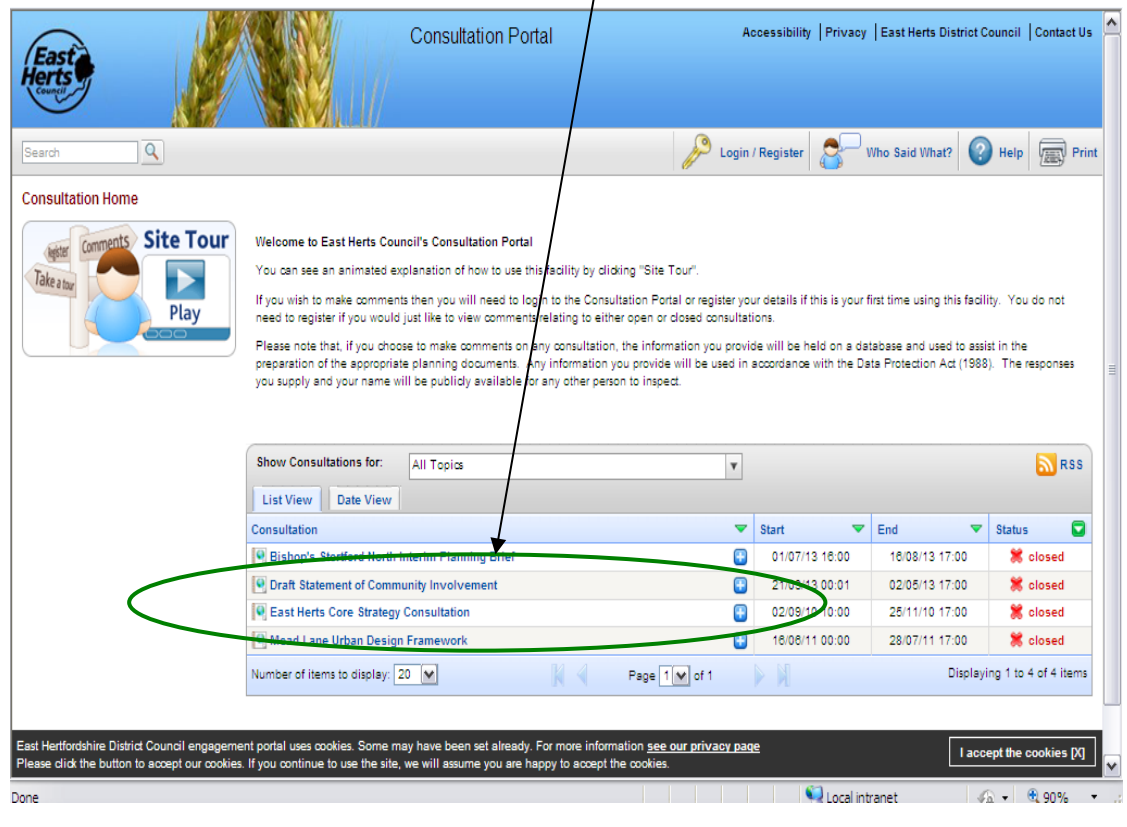

#### **8.** Click 'Read and comment on document'.

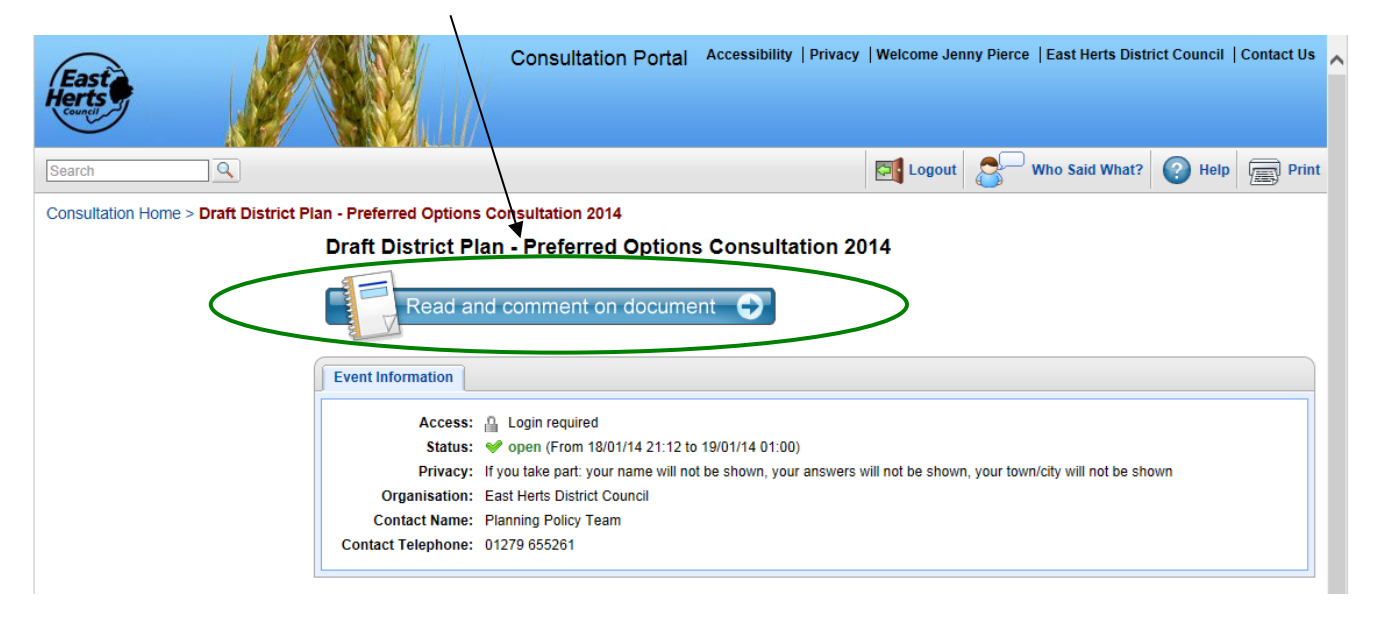

**9.** You can navigate around the document using the table of contents. Click the plus sign to expand the menu for sub-sections

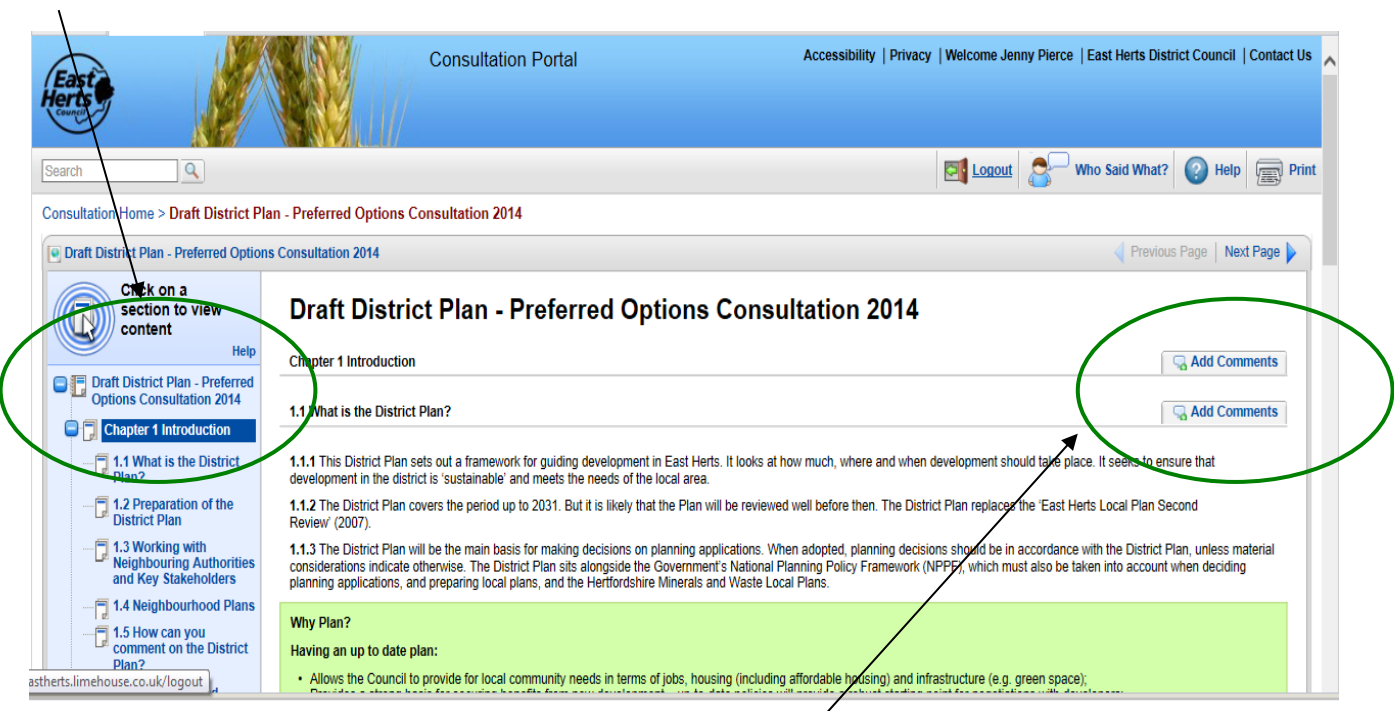

**10.** Choose which part of the document you wish to comment on and click 'Add Comments'. You will also be able to view any comments made by others in a tab called 'View Comments'. **11.** You can choose to support or object and, if you wish to supplement this, you can enter additional comments.

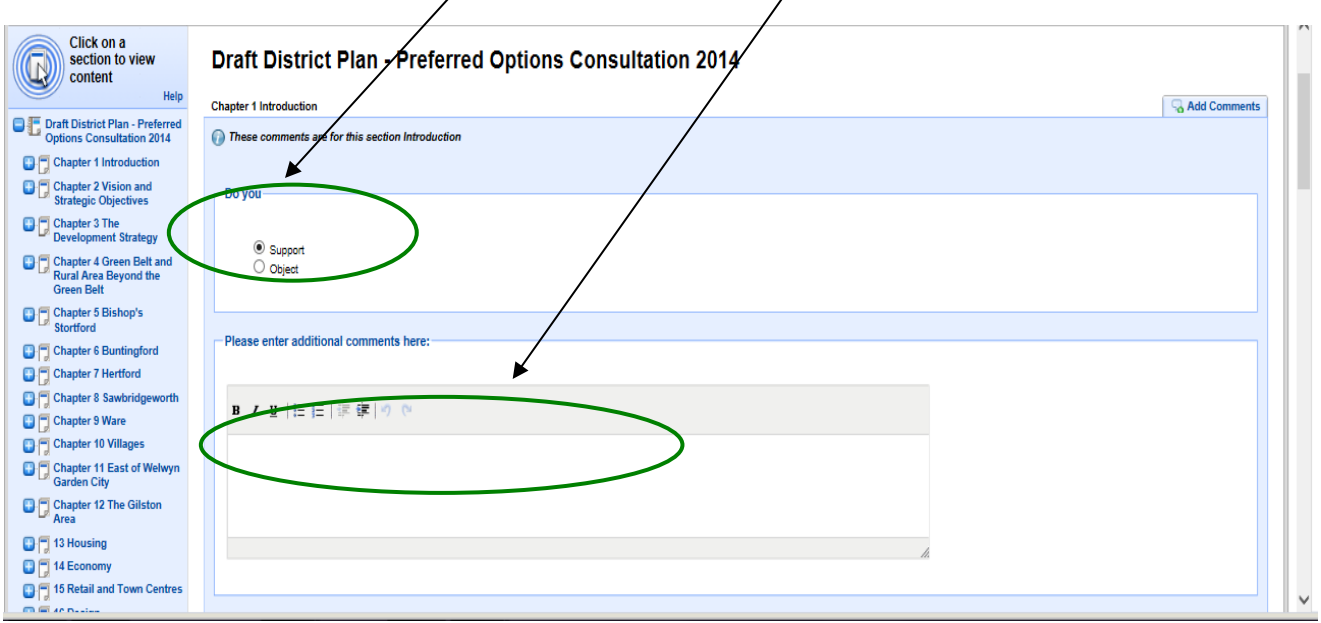

**12.** Scroll down and you can upload any documents you may wish to use to support your comment.

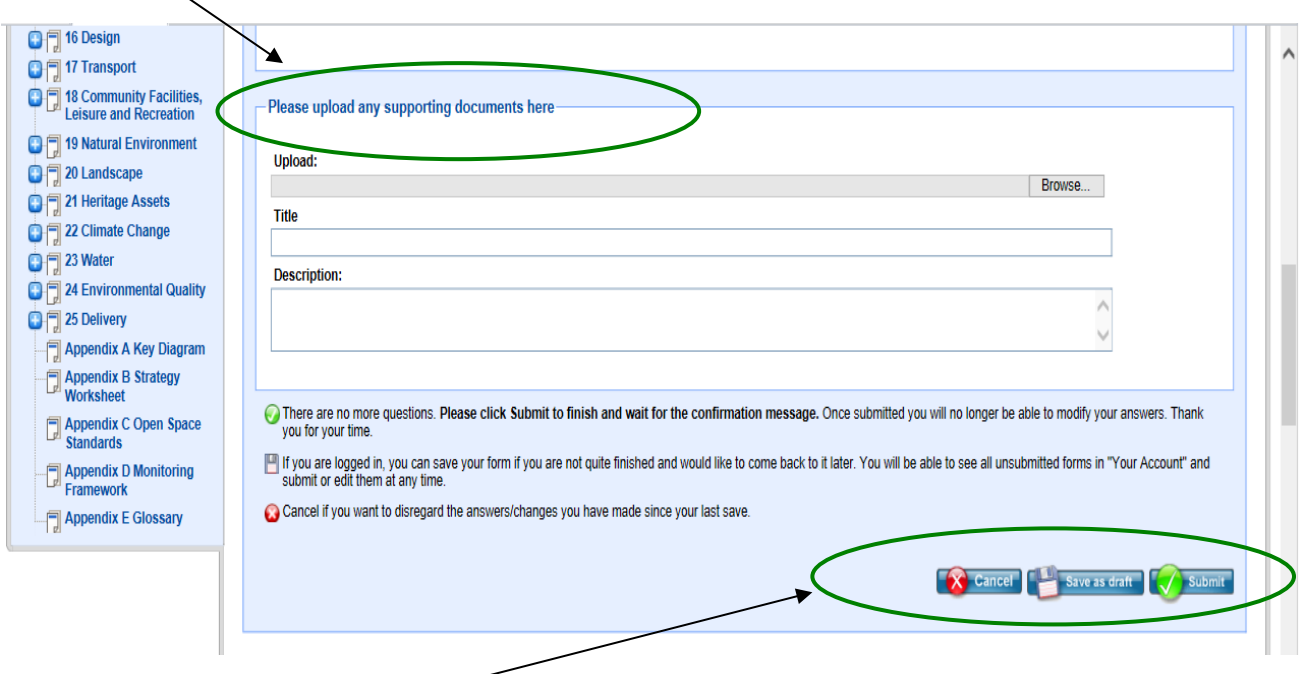

**13.** Finally, once you have finished adding your comment you can choose to save it as a draft to complete later or submit the comment. If you choose to save to draft, remember to return at a later time and submit your comments or they will not be registered. Once submitted you will be unable to change your comment and it will become visible to others once an initial processing stage has been undertaken by the Council.

**14.** You will get an email confirmation that your comment has been submitted and another email at a later time when it has been initially processed.

**15.** A Site Tour is also available on the Consultation Portal home page if you would like further information on completing your registration and entering comments.